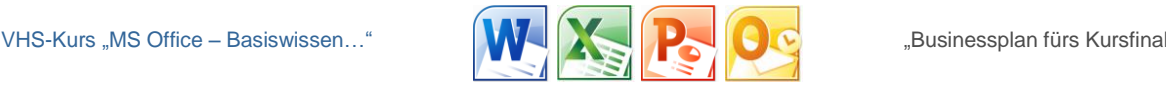

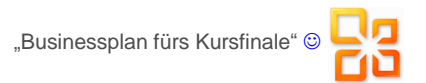

*Nachdem Sie nun den Kurs der Volkshochschule zu 9 /<sup>10</sup> absolviert haben, möchte ich Ihnen in einer Art Zusammenfassung ein paar Aufgaben vorstellen, die Sie in der Zusammenschau Ihres neu erworbenen Wissens umsetzen können. Wenn's mal hakt, dann werden wir das am letzten Kurs-Abend erklärend lösen… [Dieses Dokument ist eine "Vorlage", die beim Öffnen immer wieder neu erscheint (Verändern nur gezielt möglich). Viel Erfolg! Hier wird anhand »Office 2010« erklärt.* 

 Die erste Besonderheit beim Schreiben kann unterschiedlich gelöst werden. Standards, wie **Symbole** <sup>4</sup> ¼ ½ ¾ ½ ¾ ½ ½ <sup>3</sup> 1/<sub>3</sub> <sup>3</sup>/<sub>8</sub> <sup>5</sup>/<sub>8</sub> <sup>5</sup>/<sub>8</sub> ∑ © ® → ↑ und andere **, Sonderzeichen** " können Sie einfügen übers Menü bzw. in »Office 2010« über das "Register" "Einfügen"... alternativ übers Menü "Schriftart", wenn aus Einzelzeichen 9/10 hoch-/tiefgestellt <sup>9</sup>/<sub>10</sub> wird.

**Sonderzeichen:** Geben Sie zum Üben ein paar dieser Zeichen ein.

 Nur die zwei nächsten Zeilen sollen den Standard-Rand überschreiten wie diese. Dies ist eine Musterzeile, die über den Rand hinausgehen soll.

Um das erledigen zu können, benötigen Sie das **Lineal** in der Symbolleiste (Ansicht). Richten Sie das ein: Der "**Einzug**" wird's (aus-)richten.

**Europe Sie nur diese Zeile insgesamt "erweitert" aussehen (Schriftart).** 

**Textfeld:** grün gestrichelter Rand, Hintergrund hellgrün, Linienstärke 2 Pt. Umgebungstext auto-<br>
Intergrund hellgrün, Linienstärke 2 Pt. Interactional nerum laufen.

Fügen Sie ein einfaches "**Textfeld**" ein und lassen Sie den

**Eine "WordArt"** erlaubt bunte Schriftoptik à la WORDART.

 Holen Sie sich aus dem Internet unter www**.**culmsee**.**[com/vhs/basistest/](http://www.culmsee.com/vhs/basistest/) ein kleines Bild, um es hierein zu platzieren und zwar schräg (natürlich geht's auch über "Eigene Bilder"); Vor dem Einfügen dieser Grafik (= Bild) schneiden Sie bitte überflüssigen Rand ab … ► Programme ► Zubehör ► "Paint" (Bildbearbeitung)

*O* "Seriendruck": Legen Sie ein Vorlage-Blatt in DIN A4 an, auf dem 15 Etiketten gleich groß sind, die 7 cm breit sind. Inhalt: Anschrift-Seriendruckfelder für Adress-Aufkleber; Rand: 1 cm. Dazu über der Anschrift stehend: ein Mini-Textfeld mit Absender-Zeile.

**8** Erstellen Sie einen kurzen "Serienbrief" – passend für einen Standard-Fensterbriefumschlag DIN lang – Fenstergröße 9 cm x 4,5 cm / 5 cm von oben, 2 cm (Textfeld: 3 cm) vom Rand + Auto-Datum.

Richten Sie Kopf- und Fußzeilen ein, erste Seite anders.

Speichern Sie Ihr bisheriges Dokument schreibgeschützt.

 $\omega$  »Office 2010« bietet "Speicheroptionen" unter "Tools" bei "Speichern unter": So können Schriften "eingebettet" werden und sind somit verfügbar auch auf anderen PCs (wie PDF).

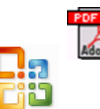

*www.culmsee.com/vhs/* www.Computer-Training-Westerwald.de *info@culmsee.com www.culmsee.com/vhs/basistest/ Projekt © Axel Culmsee* 

*Arbeitsmaterial im Internet unter:* **[www.culmsee.com/vhs/basistest/](http://www.culmsee.com/vhs/basistest/)**

1

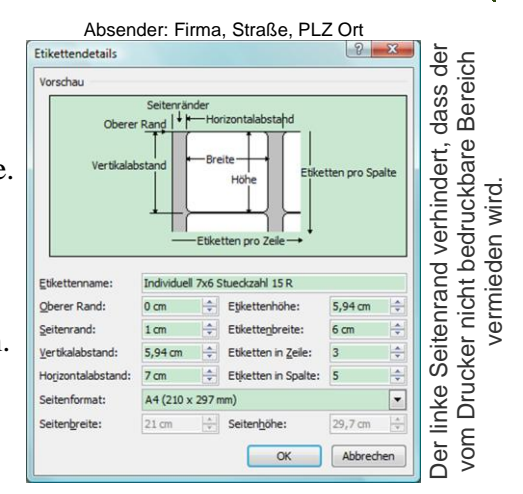

vermieden wird.

*12/2011*

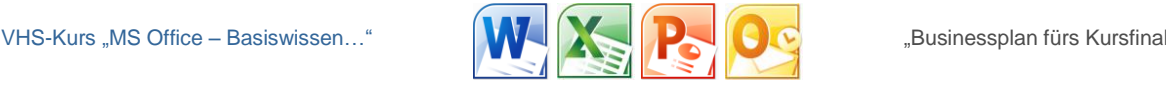

09 10 2012 10.10.2012

 $\circledR$  Fügen Sie hier in Word eine »Excel«-Datei ein. Holen Sie sich ein Beispiel von #  $\circledR$  oder verwenden Sie eine eigene Tabelle. Passen Sie die querformatige Tabelle ins Hochformat ein.

 Erweitern Sie eine Tabellen-Kopie möglichst komfortabel (zeitsparend) um fünf weitere Wochen, indem Sie die Reihen automatisiert mit Daten füllen, d. h. nichts neu schreiben, sondern Kopieren, Ausschneiden, Einfügen, Vergrößern markierter Bereiche usw.

 Stellen Sie die Populationen in grafischer Relation zueinander dar: Linien-Diagramm, und Vervollständigen Sie die die Beschriftungen der Diagramm-Legende (mit Datenreihe bearbeiter Reihenna rechter Maus-Taste). 医 Reihenwert Daten auswählen.. E.  $\left| \text{nd-Population} \right|$  (\$D\$3:\$D\$12 = 44; 49; 33; 27. OK Abbrechen

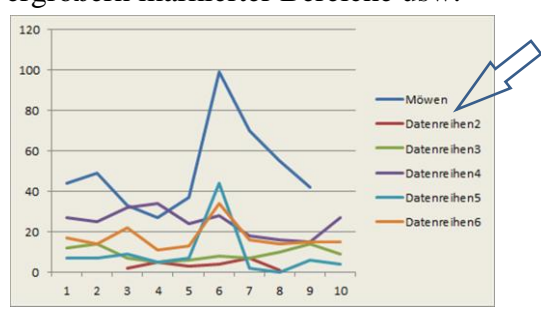

Verändern Sie einzelne Werte überdeutlich, um zu erkennen, wie sich die Grafik anpasst …

 Treffen sich eine Möwe, ein Eichhörnchen und ein Zebra am Strand … kein Witz. Jedoch Beispiel einer möglichen Begegnung via »PowerPoint«: Schauen Sie sich die Bildschirmpräsentation von [www.culmsee.com/vhs/basistest/PowerPoint-Foto-Collage\\_PP2003.pps](http://www.culmsee.com/vhs/basistest/PowerPoint-Foto-Collage_PP2003.pps) [1,8 MB] bzw. [www.culmsee.com/vhs/basistest/PowerPoint-Foto-Collage.ppsx](http://www.culmsee.com/vhs/basistest/PowerPoint-Foto-Collage.ppsx) an, um eine ähnliche PP zu erstellen. Verwenden Sie vorliegende Musterbilder, oder retuschieren Sie selbst oder ... "Eigene Bilder".

 Denken Sie daran, ggf. dem PP-Empfänger mitzuteilen, dass Ihre PP-Vorlage u. U. optimiert ist für »Office 2010«, weil sonst teilweise Effekte / Animationen / Übergänge nicht funktionieren. Und: "Speichern unter" "... Bildschirmpräsentation" heißt: nicht editierbar (nur ablaufende PP).

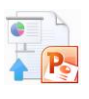

 Definieren Sie einzelne Animationen: Start / Dauer / Verzögerung, wenn's mal nicht per Mausklick sein soll, sondern automatisch nacheinander ... inkl. sog. "Kiosk"-Funktion (endlos).

<sup>®</sup> Die "Ansicht" "Folienmaster" erlaubt das Erstellen von (speziellen) Folien, die immer wieder verwendet werden, z. B. Hintergründe, typisch für die Firma (Logo / Farbe / Fußzeilen u. a. m.). ♦ Sonderfall: Setzen Sie als Hintergrundfarbe die Tönung des Firmenlogos ein (Benutzerdefiniert).

<sup>20</sup> Legen Sie eine "Signatur" an, die automatisch ausgehenden E-Mails als Fußnote angefügt wird.

<sup>2</sup> Erstellen Sie »Outlook«-Regeln, wonach der "Posteingang" vorsortiert wird in "Ordner", die einzelnen (internen) Empfängern zur Weiterleitung bereitgestellt werden.

 Verfassen Sie eine Regel, mit der gezielt die Inhalte der E-Mails auf einzelne Worte geprüft und dann sortiert werden (z. B. gemäß Suchwortliste.txt im Arbeitsmaterial).

<sup><sup>3</sup> Legen Sie einen Muster-"Kontakt" an, der als Anhang "Visitenkarte" verwendbar ist.</sup>

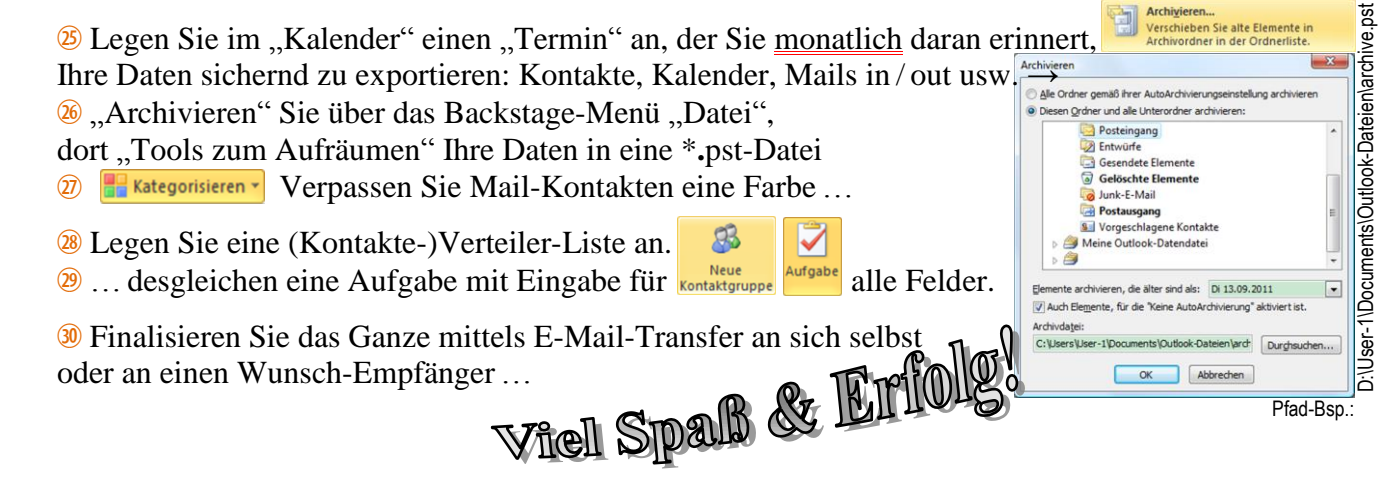

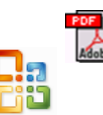

*www.culmsee.com/vhs/* www.Computer-Training-Westerwald.de *info@culmsee.com www.culmsee.com/vhs/basistest/ Projekt © Axel Culmsee*   $\overline{2}$ 

*12/2011*